- Right-click on "**Primary Language-Failed**", "**Document Title-Failed**" in the accessibility report.
- Select "**Fix**" •
- For "Document Language" Select the "**Set Reading Language**" option.

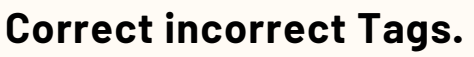

# **STEPS FOR REMEDIATING A PDF DOCUMENT USING ADOBE ACROBAT PRO**

### **Evaluate the PDF Accessibility**

- $\bullet~$  Check if the document has a tag tree by clicking the Tag icon on the Navigation Pane.
- $\bullet~$  Follow the tag tree by clicking each tag and ensure that each tag lies in a logical reading order.
- Ensure to open PDF document **Adobe Acrobat Pro**—NOT Acrobat Reader or Acrobat Standard.
- Ally is a great tool for evaluating whether a
- PDF document has any accessibility issues.

### **Tagging Content**

# **Adding Tag Tree**

- Open your PDF file, click "**Accessibility**" on the menu on the right-hand side.
- Click on "**Auto-tag Document**". •
- $\bullet$  Then you can move the cursor and click on the "**Tag**" icon on the left-hand side.

- Open your PDF file, click on the "**Tag**". •
- $\bullet~$  To make modifications to a tag in the tag tree, right-click on the desired tag.

 $\bullet$ 

Choose "**Properties**" from the menu. • Select the correct label from the Type drop down menu list.

### **Provide Alt text to Figure Tag.**

- Right-click on the **<Figure>** tag in the tag tree. Select "**Properties**".
- $\bullet$  In the new dialog box write clear and descriptive Alt-Text.

# **Check Accessibility Checker**

- $\bullet$  On the right-side navigation panel click on the "**Accessibility**" tool,
- Click on "**Accessibility Check**". •
- $\bullet$  Make sure the accessibility checker options box has all items checked.
- Click the "**Start Checking**" button. •
- $\bullet~$  Review the accessibility Checker report on the left.

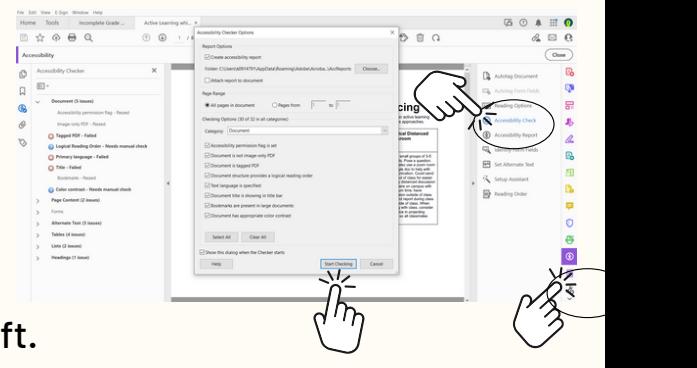

# **Fix the issues in the Accessibility Report**

**6**

**7**

**1**

**3**

**4**

**Note:** If the document is scanned first, run the *Scan & OCR* tool.

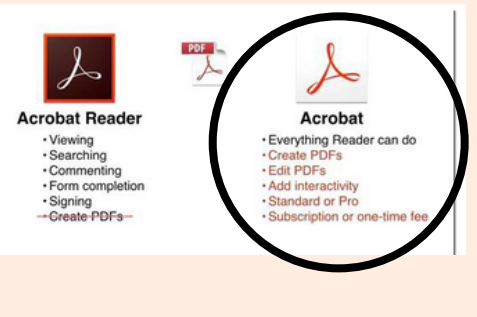

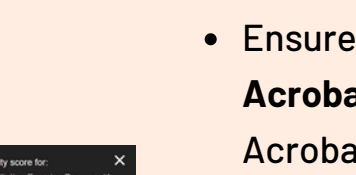

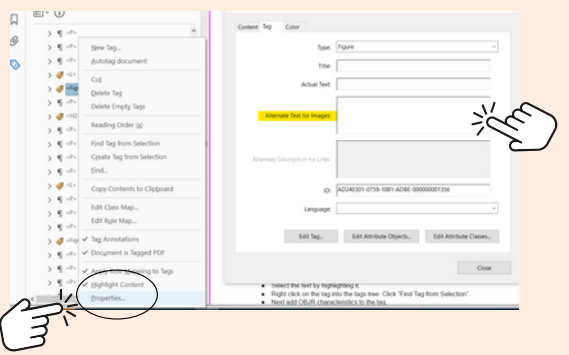

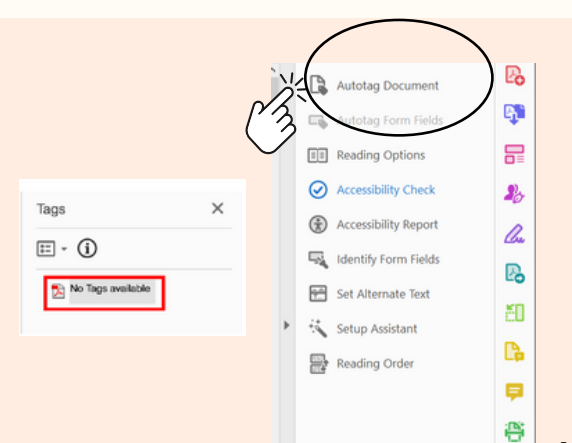

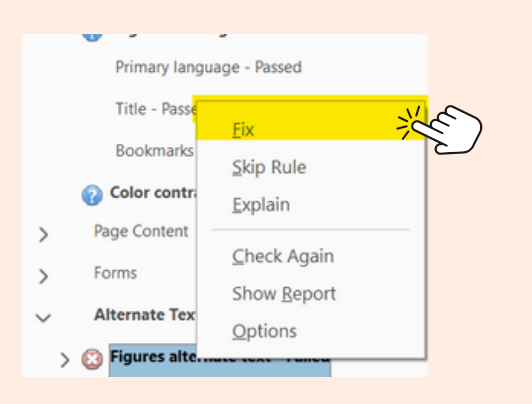

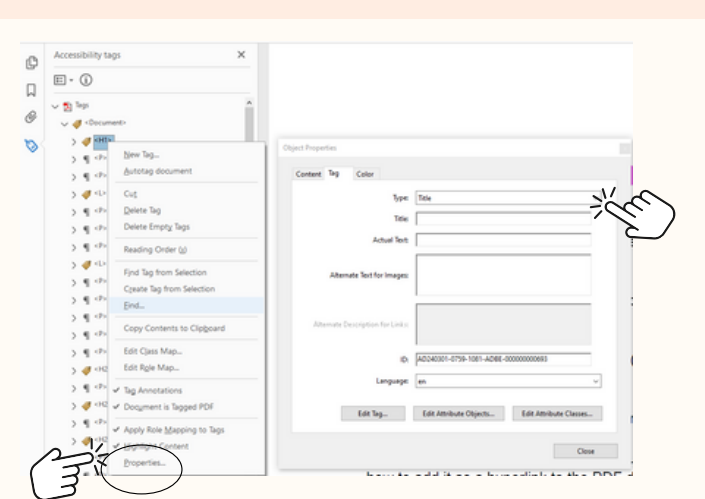

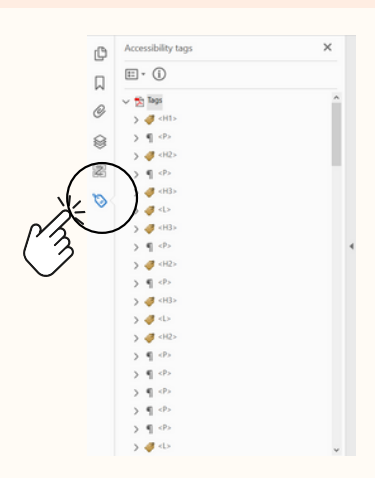